*The following pages contain some extras that you might also like to try – the list is endless but here are a few other examples of the power of* 

*PowerPoint* 

## Fill effects - Pattern

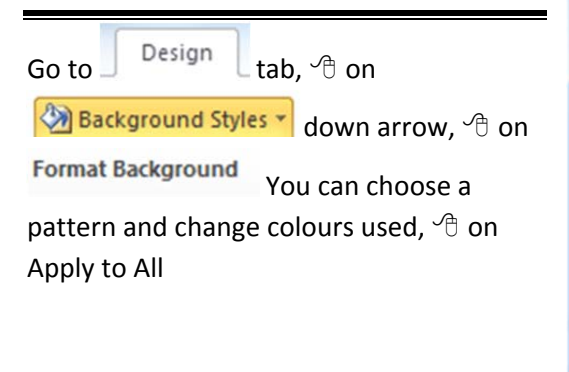

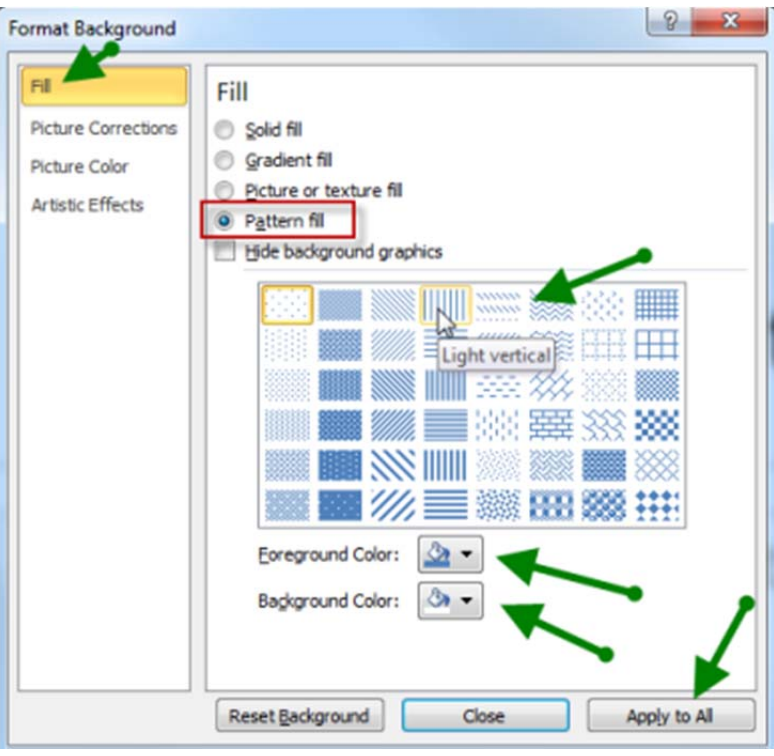

## Fill effects - Picture

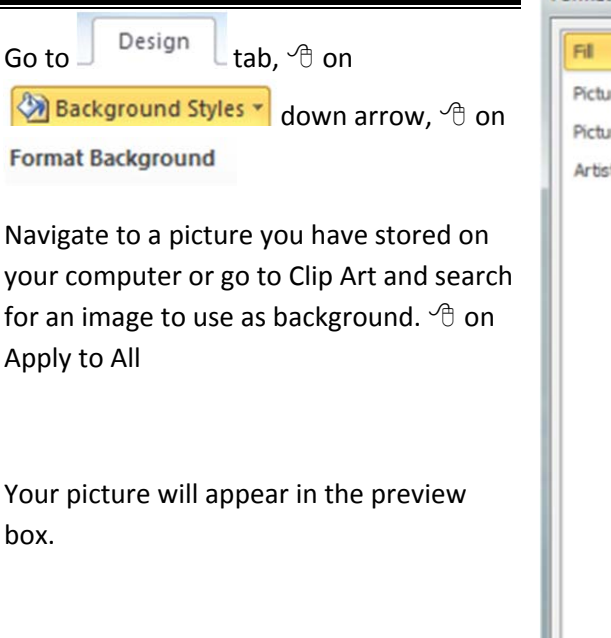

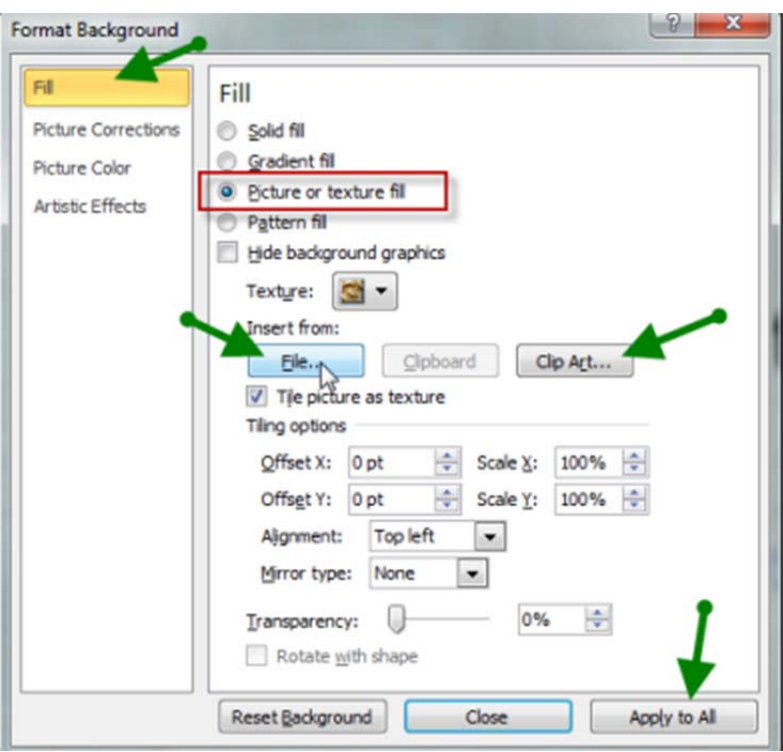

## Slide Show Options

### Popup menu

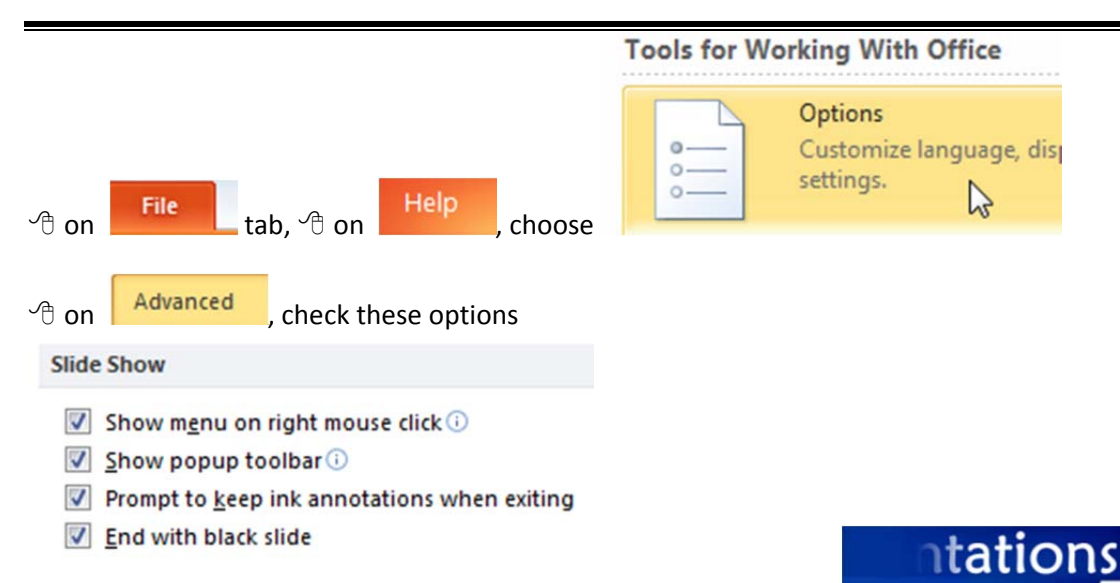

**Popup menu on right mouse click** ‐ Check this box if you want to be able to access the shortcut menu during a presentation.

**Show popup toolbar** ‐ Check this box to activate the toolbar that appears in the bottom, left corner of the screen during a presentation.

## End with black slide

The last slide you speak to should not be the last slide in your presentation. The final slide should be a blank slide so that if you go through all the other slides, you have a final backup from dropping into the program. This final slide can be a black slide.

A black slide looks like this:

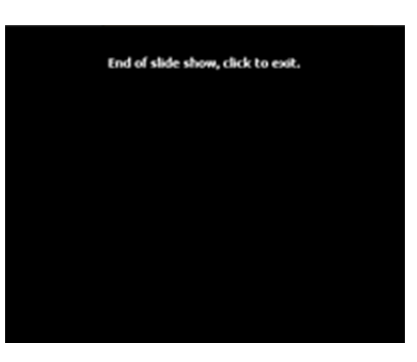

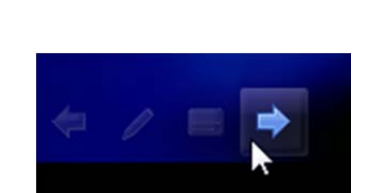

 $Next$  $Previous$ Last Viewed Go to Slide Go to Section Custom Show Screen Pointer Options Help Dassea End Show

### Open and use Excel (or Word) from within PowerPoint

You could use this to make notes in the other program as the presentation is being shown

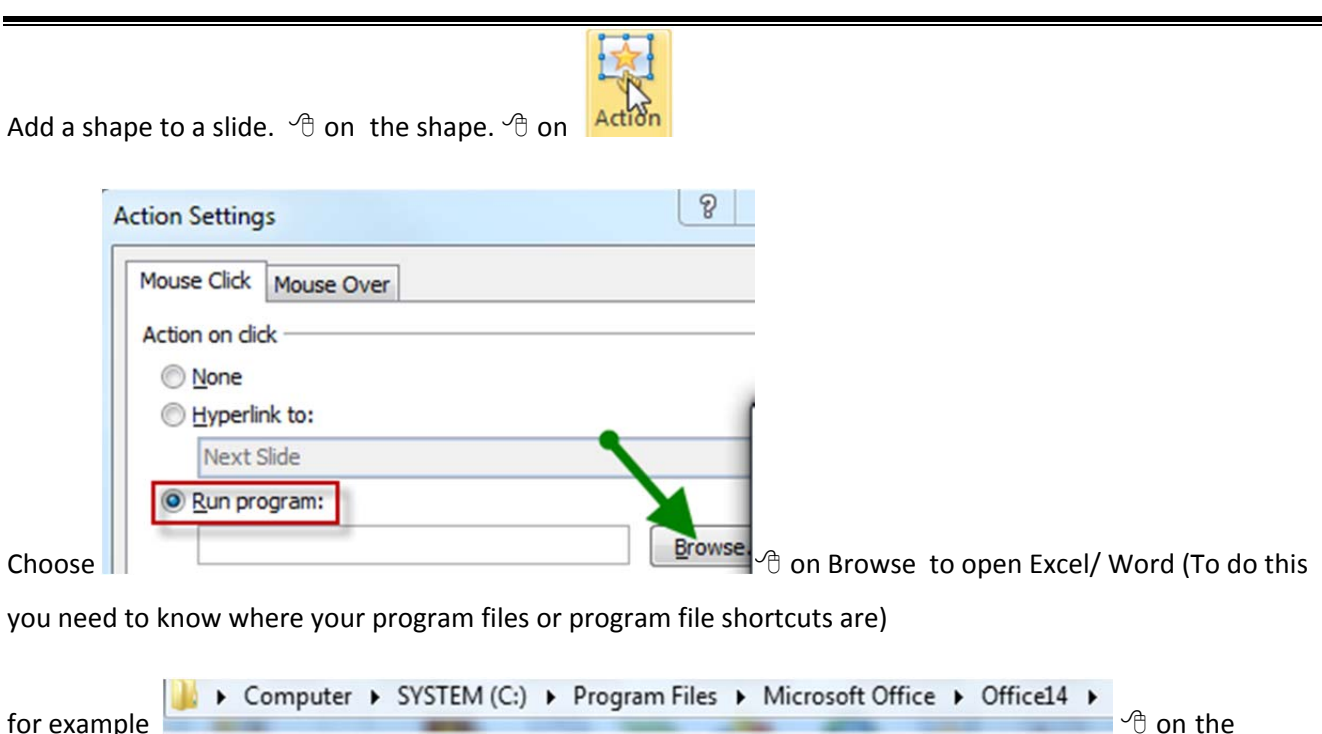

required program eg **X** EXCEL.EXE View your slide show and click your Action Button. You may get a security notice -  $\sqrt{\theta}$  on Enable

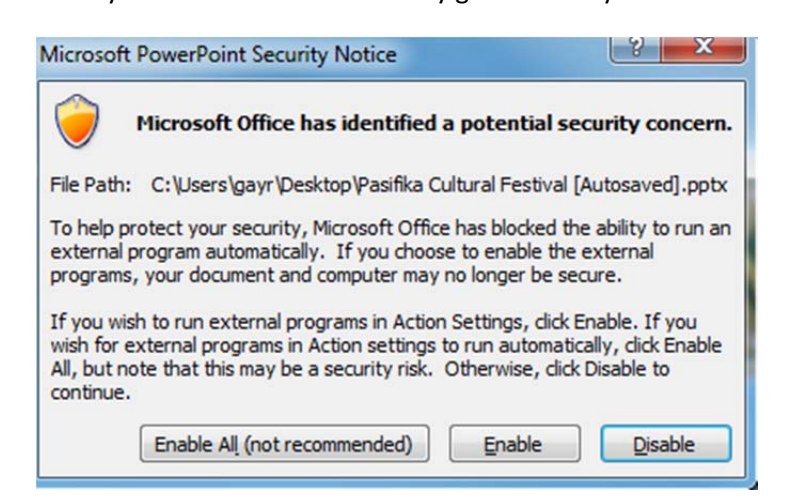

A document/worksheet will open on the screen and you could key into it any points your audience might come up with (from a discussion) then print each person in your audience a copy and discard or save the file and close Word/Excel (you would then be back in PowerPoint).

### Jump to a page/slide

This can be useful when making a presentation, that you are "speaking" to. Use the printout of your slideshow to show you the slide numbers. Note which slide number has the link to Word on it.

View your Slide Show.

Key the slide number for the slide and press the Enter key.

The slide will appear.

This gives a professional touch to your presentation as it appears seamless to the audience.

## Some Extra PowerPoint Tips:

Shortcut keys during a presentation, Press F1 to see this list. Some of these are VERY useful, try B or W – excellent to focus your audience on YOU

Try Ctrl H (or you may need to use Ctrl L) to hide your mouse pointer

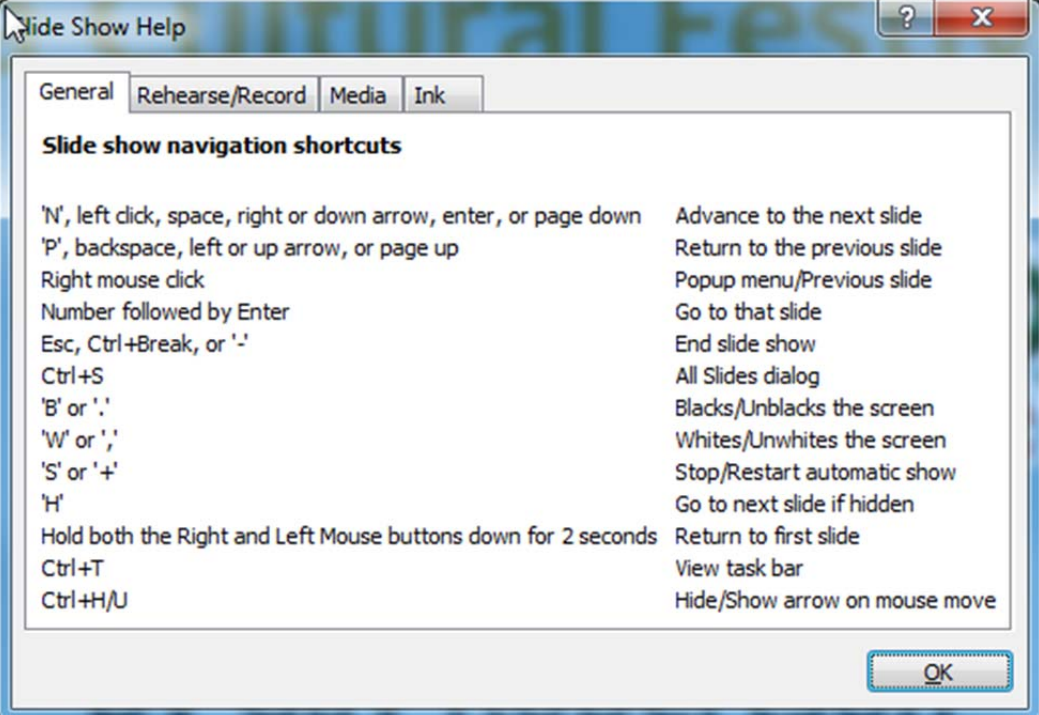

## Useful Shortcut Keys

#### **General**

Open a Presentation **<Ctrl> + <O>** Save a Presentation **<Ctrl> + <S>** Print a Presentation **<Ctrl> + <P>** Close a Presentation **<Ctrl> + <W>** Undo **<Ctrl> + <Z>** Redo or Repeat **<Ctrl> + <Y>** New Slide **<Ctrl> + <M>** Help **<F1>**

#### **Navigation:**

The Previous Slide **<Page Up>** The Next Slide **<Page Down>** The First Slide **<Ctrl> + <Home>** The Last Slide **<Ctrl> + <End>**

#### **Formatting**

Bold **<Ctrl> + <B>** Italics **<Ctrl> + <I>** Underline **<Ctrl> + <U>**

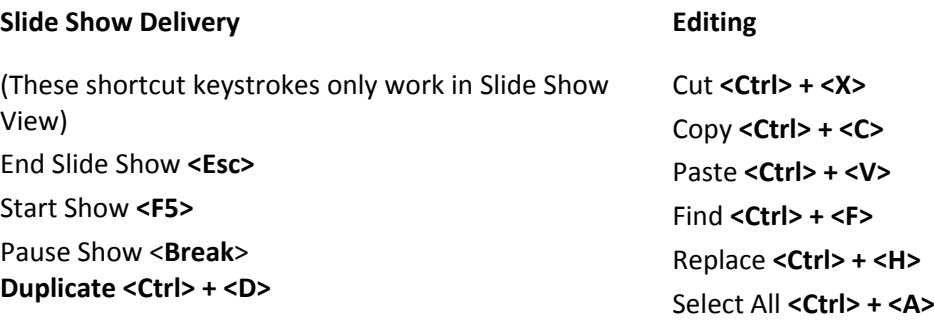

### **Internet searching tips**

See page **Error! Bookmark not defined.**

### **Where to go for help when searching**

Go to this site to search for help finding images http://images.google.com/help/faq\_images.html

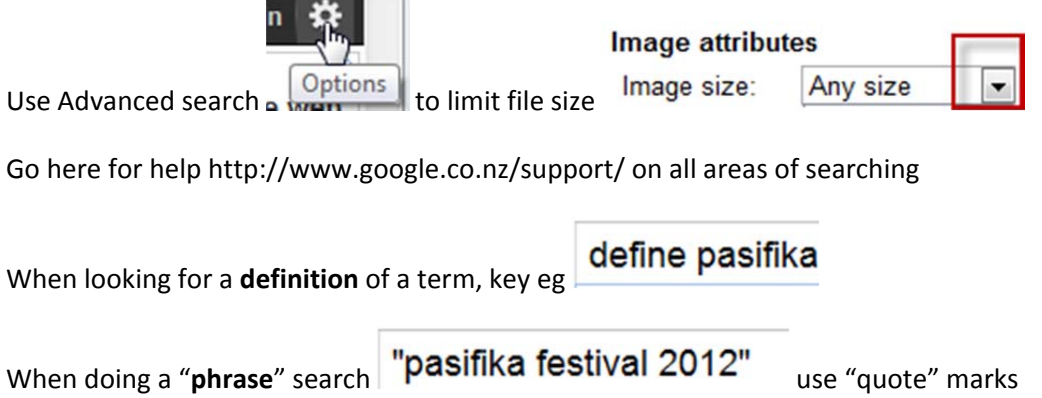

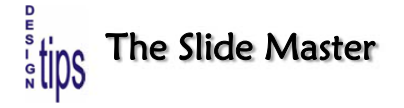

A PowerPoint Slide Master contains objects that you want to appear on every slide in your presentation. With a Slide Master, you only have to include/ format/ position an item once on the Slide Master and PowerPoint will automatically include the item on every slide. Some things are automatically set up by PowerPoint (for example; place for slide title and text) so you don't have to create them each time. If you want to add additional items to your Slide Master, you can at any time.

This is what the Slide Master looks like:

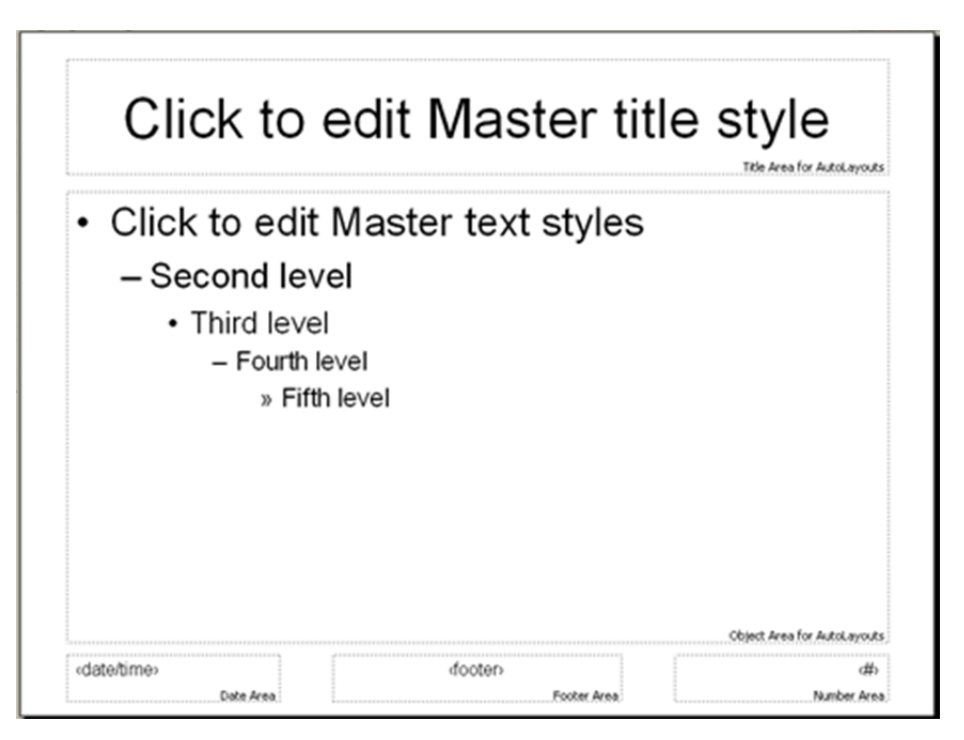

The Slide Master has boxes already set up for the slide title and text. They're called the Master Title and the Master Body objects.

The format of these objects determines the way your text will look on every slide in the presentation. You can always make individual slides look different from the Slide Master, but a Slide Master gives you a consistent starting point.

The Slide Master is flexible. You can move objects around, add art, add headings or labels, change colours and fonts.

As you create any slide, you have the option of using or not using the elements from the Slide Master. To change the entire presentation, you simply change the format of the Slide Master. PowerPoint will then change all your slides accordingly.

### Change the Slide Master

To achieve a consistent look and feel, a Master slide is attached to the presentation. It is used to format titles and the main text on your slides, including fonts, size, colour and such special effects such as shadowing. You can also set up animations of text, and transitions, on the slide master.

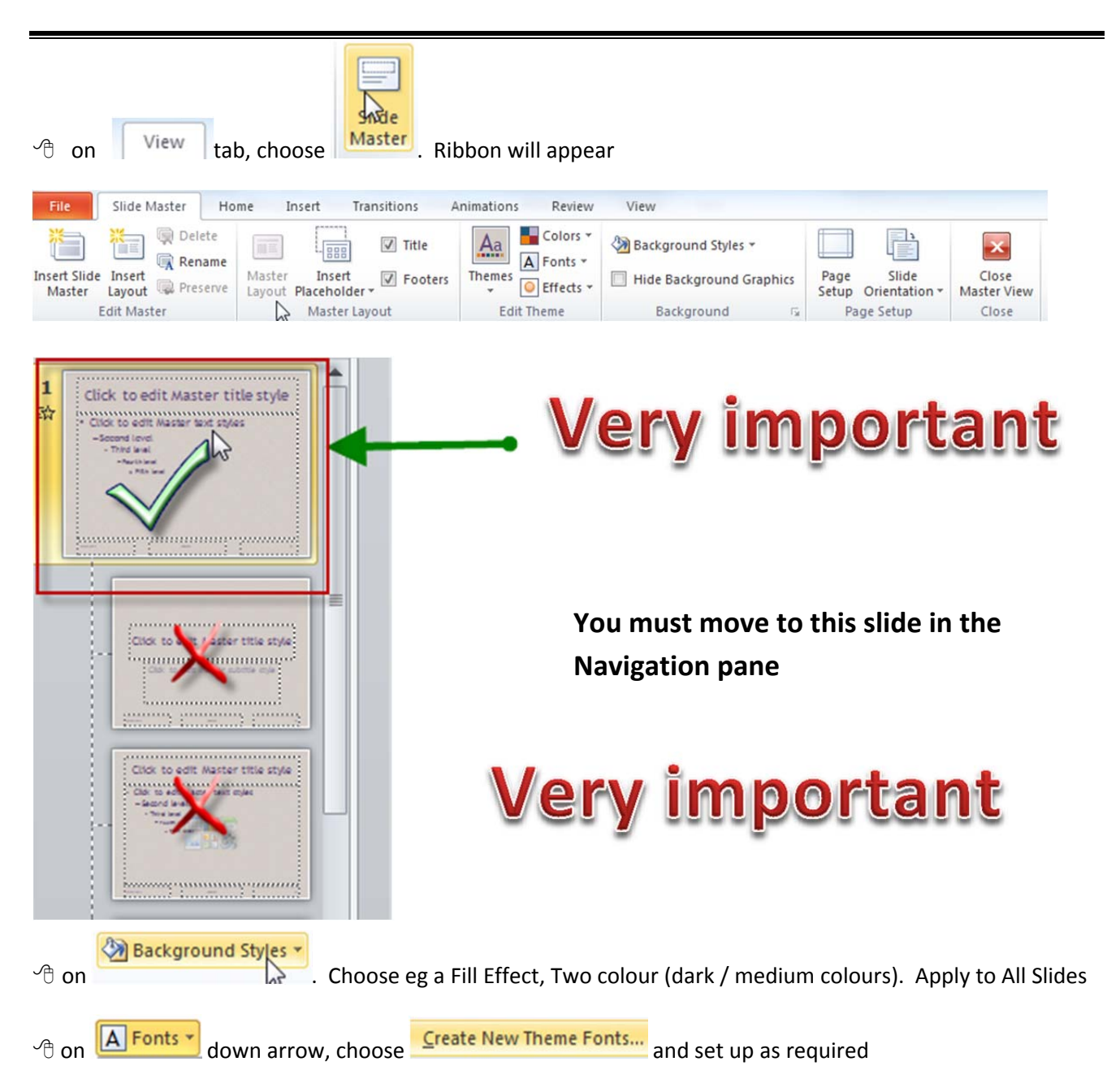

Change font colours. Select the text in the title box or bulleted items box. Change the font colour (to be light, bright and look good with your background)

Change font sizes. Select the text in the title box or bulleted items box. Change the font sizes (to easily read)

(Remember the target audience )

### Bullets change / customise

Note: this can also be done on the Slide Master so that all bullets are changed throughout presentation

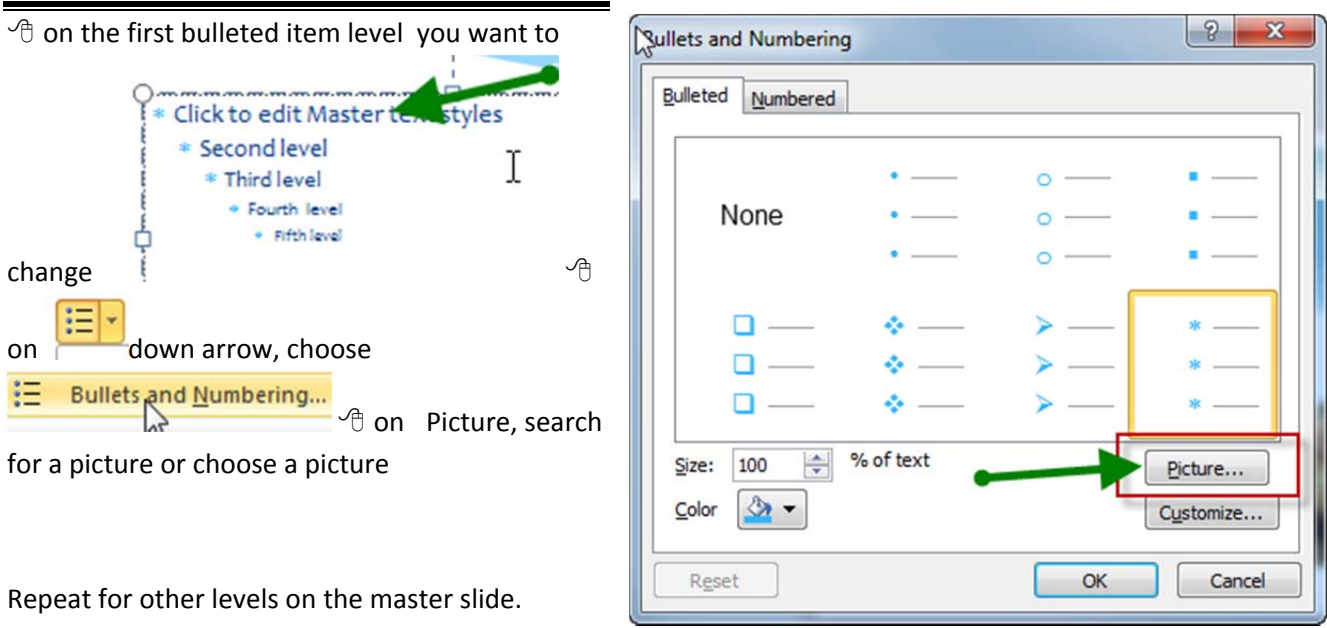

## Adding animation to the master slide

Select the placeholders by holding shift and  $\sqrt{2}$  on the title and the text placeholders

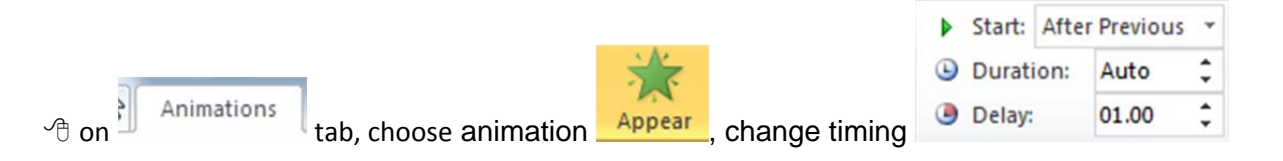

## Adding transition to the master slide

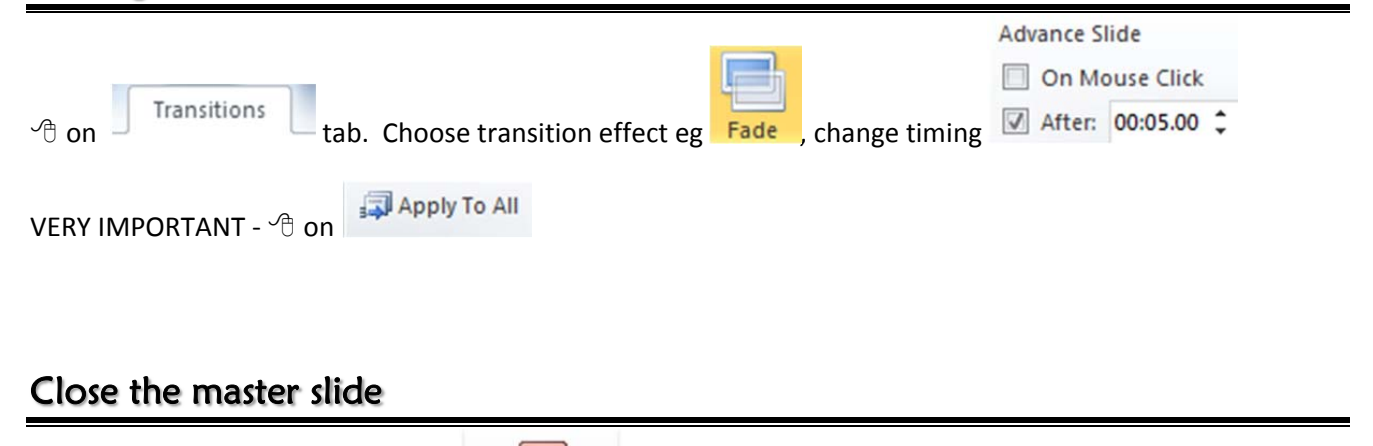

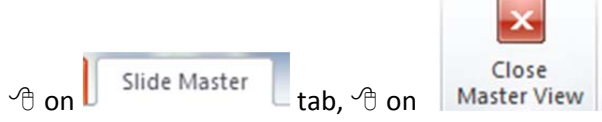

 $\cdot$   $\frac{6}{10}$ 

# Set Up a Slide Show to run Automatically – browse by an individual

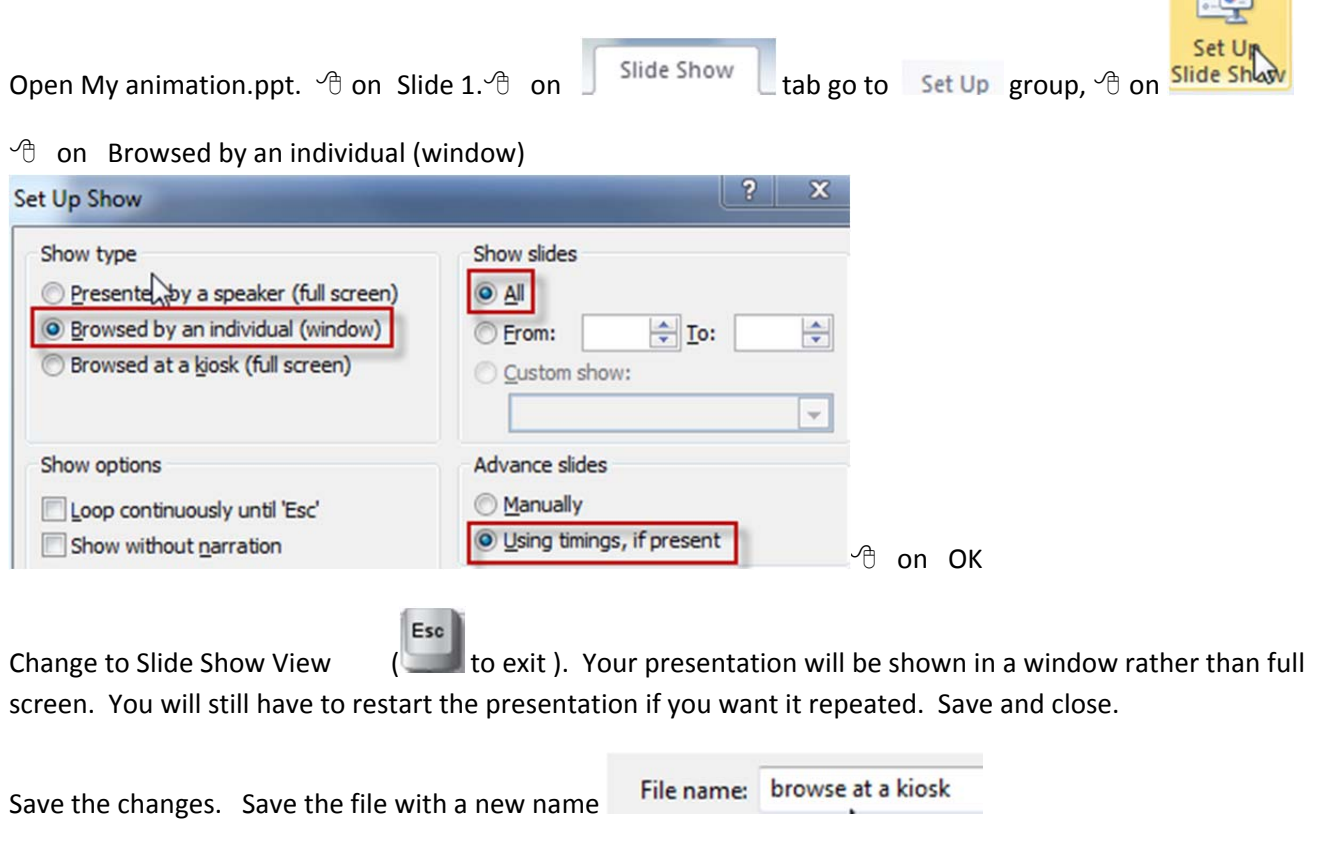

## Set Up a Slide Show to run Automatically –rolling presentation

A rolling presentation is a presentation that runs in a continuous loop until the user presses the key. Ideal for an Expo!

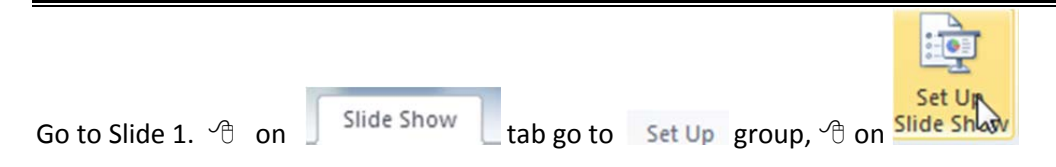

Choose Browsed at a kiosk (full screen) Note: the show will loop continuously in full screen view.

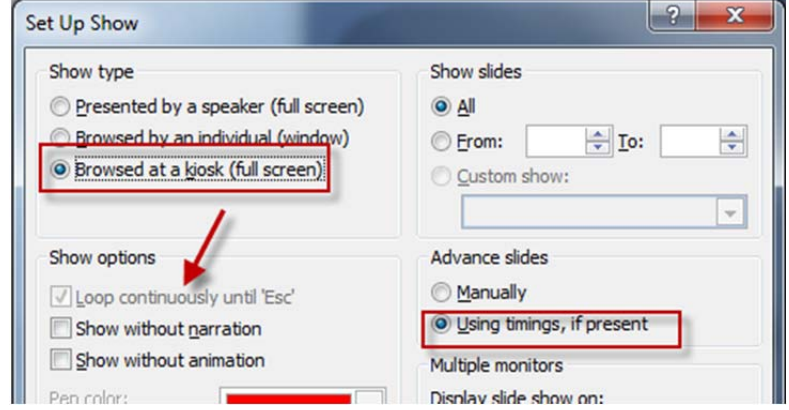

Esc

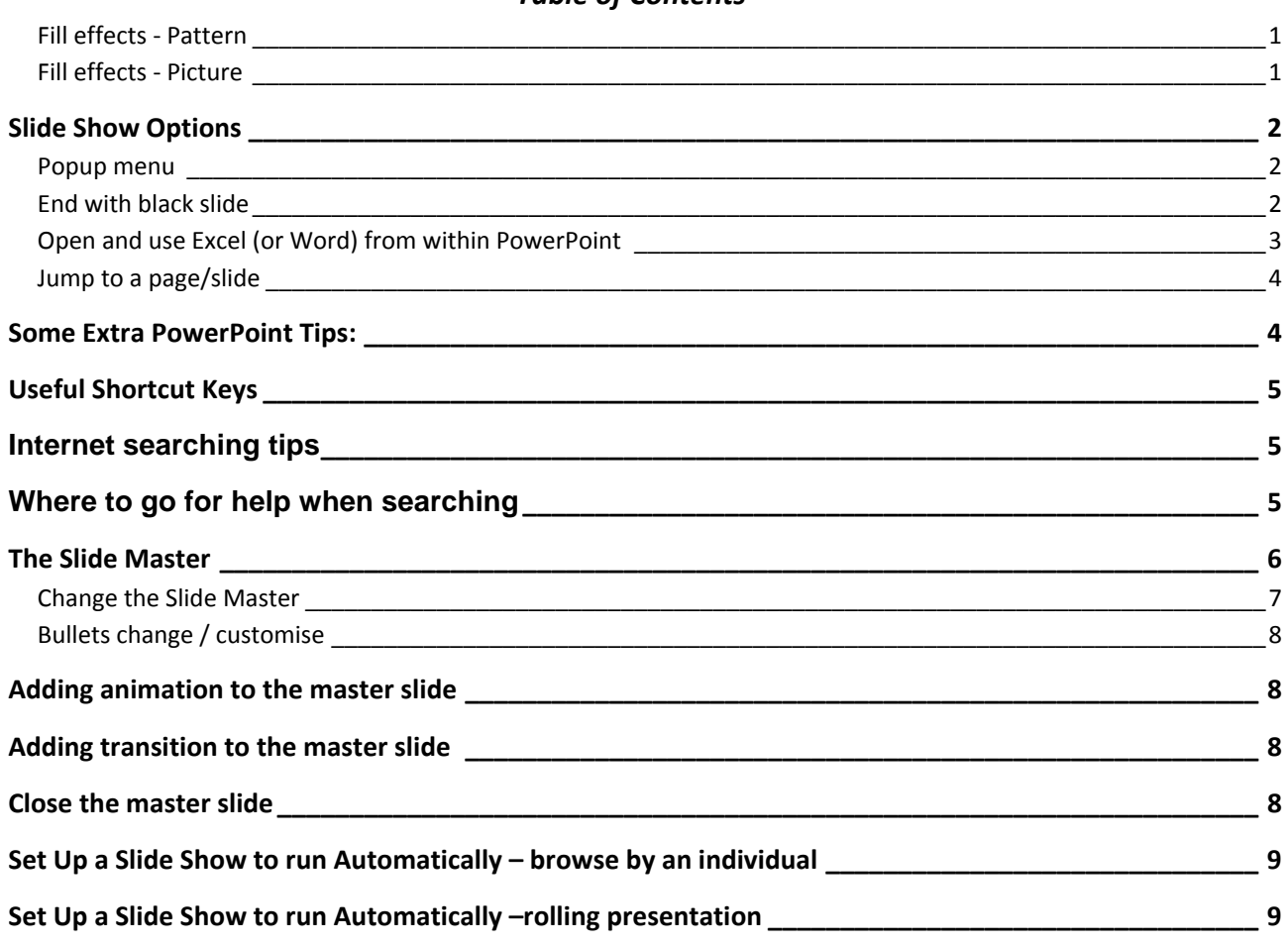